Business Intelligence Solution Providers Specialized in creating talent resource pool

# Oracle Hyperion Planning 11.1.2.2 Hyperion Planning Forms "Building Validation Rule"

## **Description:**

 BISP is committed to provide BEST learning material to the beginners and advance learners. In the same series, we have prepared a complete end-to end Hands-on Guide for Oracle Hyperion Planning Administration. The document focuses on performing validation in Hyperion Planning Data Form. Join our professional training program and learn from experts.

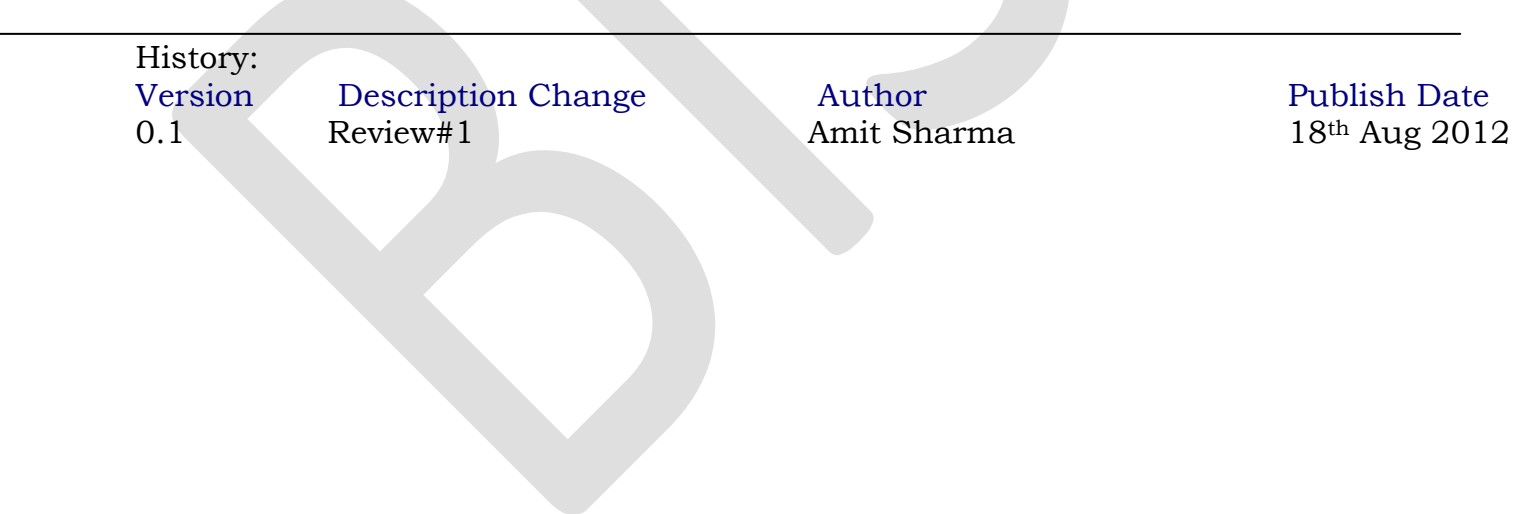

# **Contents**

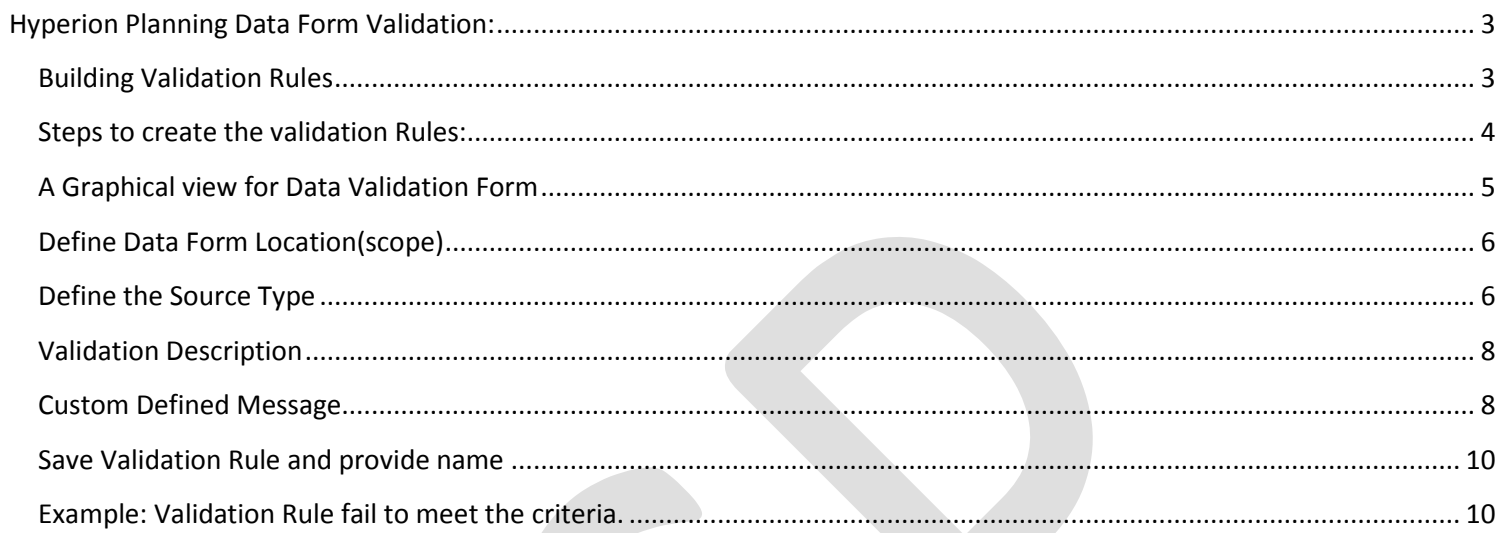

## <span id="page-2-0"></span>**Hyperion Planning Data Form Validation:**

 There are many instances where users require to validate the input data based on some predefine business rules. These rules decide the data will save into Essbase using Hyperion Planning DataForm. With Planning version 11.1.2 and newer, Oracle has introduced a powerful set of tools for data validation within the Planning Data Form Designer itself. Let's walk through a scenario of how this works. Hyperion Planning now comes with set of functions which allow you to write custom data input validation rules associated with each data form, column and rows.

#### <span id="page-2-1"></span>**Building Validation Rules**

Once can create data validation rules for data forms at the grid, column, row, or cell level to meet the data input guidelines imposed by your organization. For example your company requires data of account dimension should be certain member and non-missing data. You can create a data validation rule for the standard Expense data form to flag the criteria in red. The rule also triggers notifications to junior and senior management to alter them about the violation of rule.

You can create multiple data validation rules for a data form in order to implement a complex set of processes for tracking and processing plan data. When you do, the rules are prioritized accounting to the condition priority, rule location, and rule position in the rule list. Use to copy a rule and

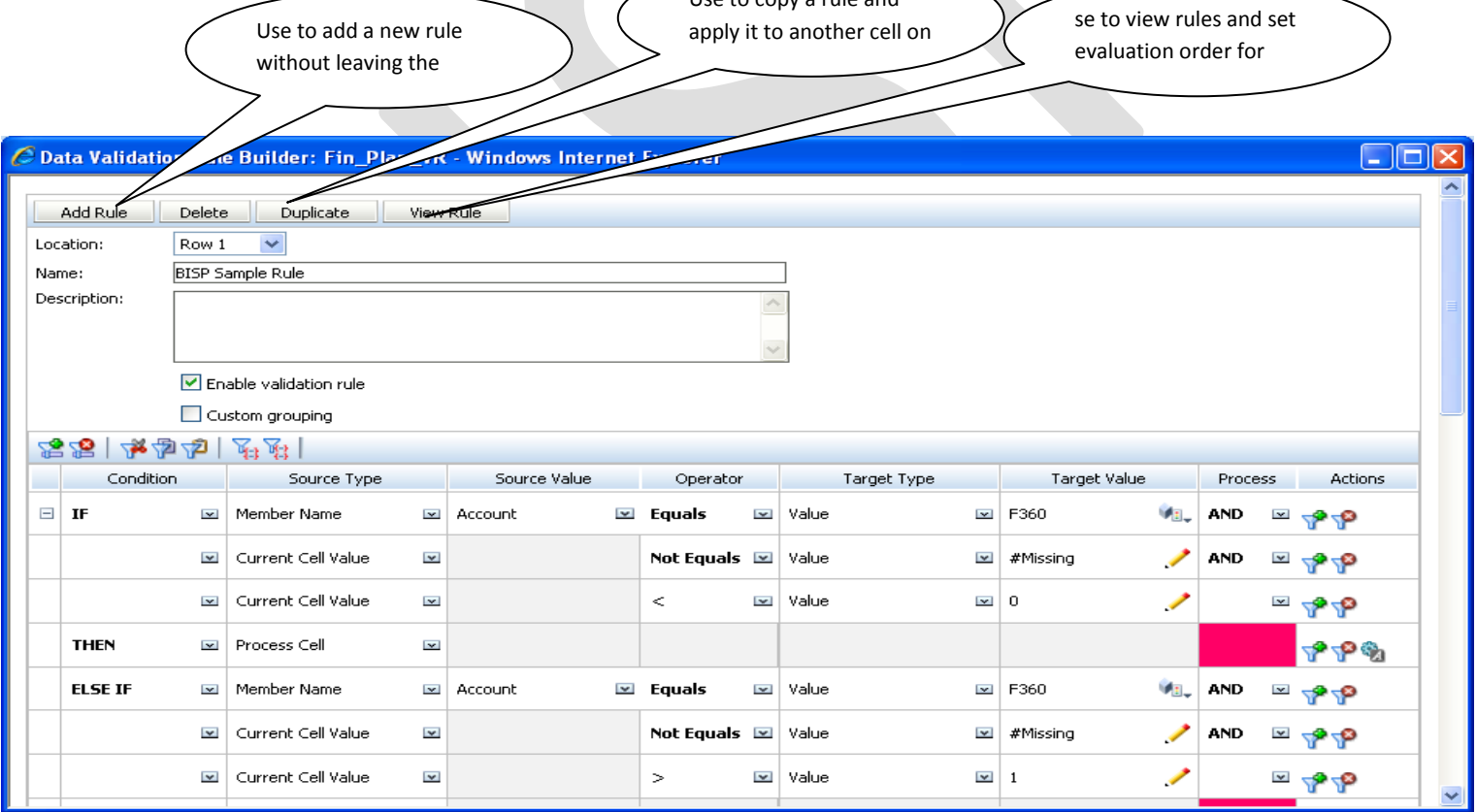

#### <span id="page-3-0"></span>**Steps to create the validation Rules:**

- 1. Select Administration, then Manage, and then Data Forms.
- 2. From Data Form Management, create or open a data form and select the Layout Tab.
- 3. On the Layout tab, right-click the grid, row, column, or cell for which you want to create the validation rule.
- 4. Select Add/Edit validation Rules.

Data Validation Rule Builder is displayed.

5. Click Add Rule.

6. Optional: If you want to change the rule location, from the Location drop-down list, select the location in teh data form for the rule.

7. In the Name box, enter the name of the validation rule. This description is displayed in the process management promotional hierarchies.

- 8. Optional: In the Description box, enter a description of the rule.
- 9. Optional: Clear the Enable Validation Rule option until you create and validate the rule without error.
- 10. Optional: Select the Customer grouping option to customize the grouping conditions for the rule definition.
- 11. Build the rule as follows.

a. Under Condition, click down arrow, and form the drop-down list, select the beginining condition for the statement. The first part of teh statement must include an IF Statement.

b. Under Source Type, click down arrow, and form the drop-down list, select an option. The options that display in the drop-down list are dependant on the beginning condition.

c. Under Source Value, select a rule evaluation option. The values available for selection are driven by the selected Source Type

d. Under Operator, click drow-down, and from the drop-down list, select a conditional operator.

e. Under Target Type, click drop-down, and from the drop-down list, select the targeted member or value type.

f. Under Target Value, enter the targeted value or member.

g. Optional: Under Process, click drop-down, and from the drop-down menu, select a process operator.

- h. Under Actions, click Filter to add additional lines to the statement.
- i. Optional: On the Data Validation Rule toolbar, click to group conditions within the rule.
- 12. Optional: Under Actions, set cell-processing instructions.
- 13. Click Validate
- 14. Select Enable Validation Rule to make the rule available on the data form.
- 15. Click Ok.
- 16. Save

Below examples to demonstrate how to implement Hyperion Planning Data Form Input rules.

Open a DataForm Administration  $\rightarrow$  Manage- $\rightarrow$  Forms & AdHoc Grids, Select Data Form from the list of forms. Select the form and Edit

Rule#1: As per requirement  $1<sup>st</sup>$ , the account dimension member should be with "Net Rate". Also, the value shouldn't be #Missing.

#### <span id="page-4-0"></span>**A Graphical view for Data Validation Form**

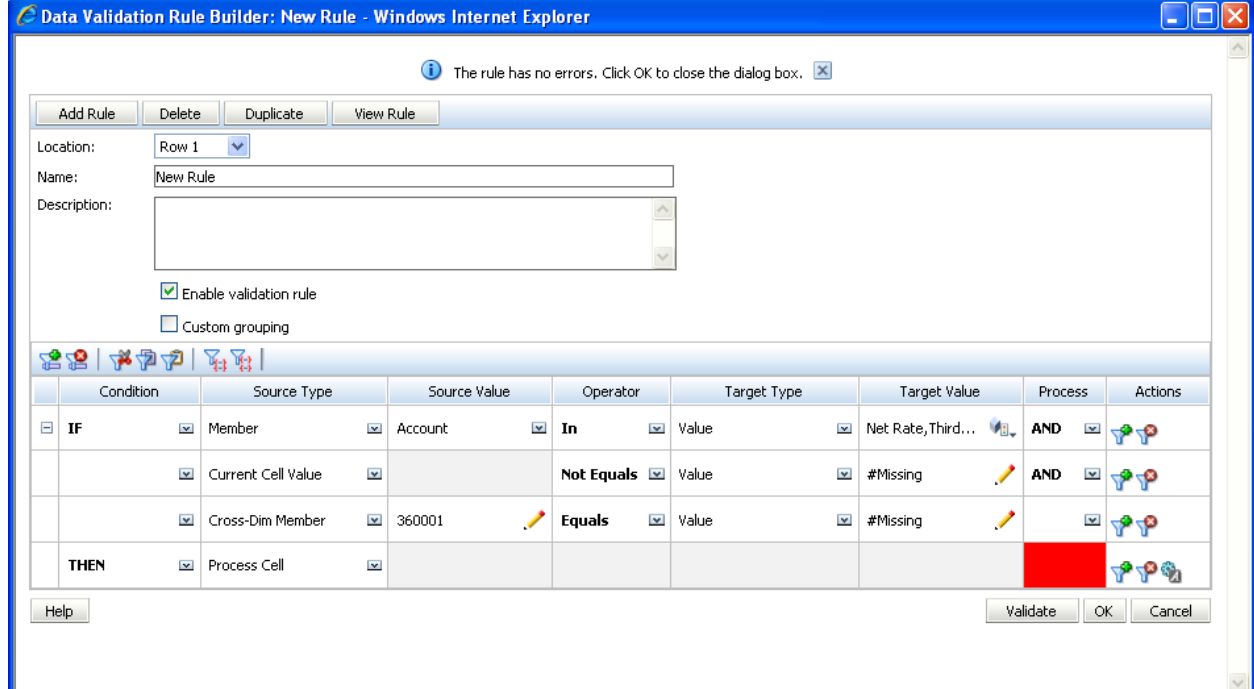

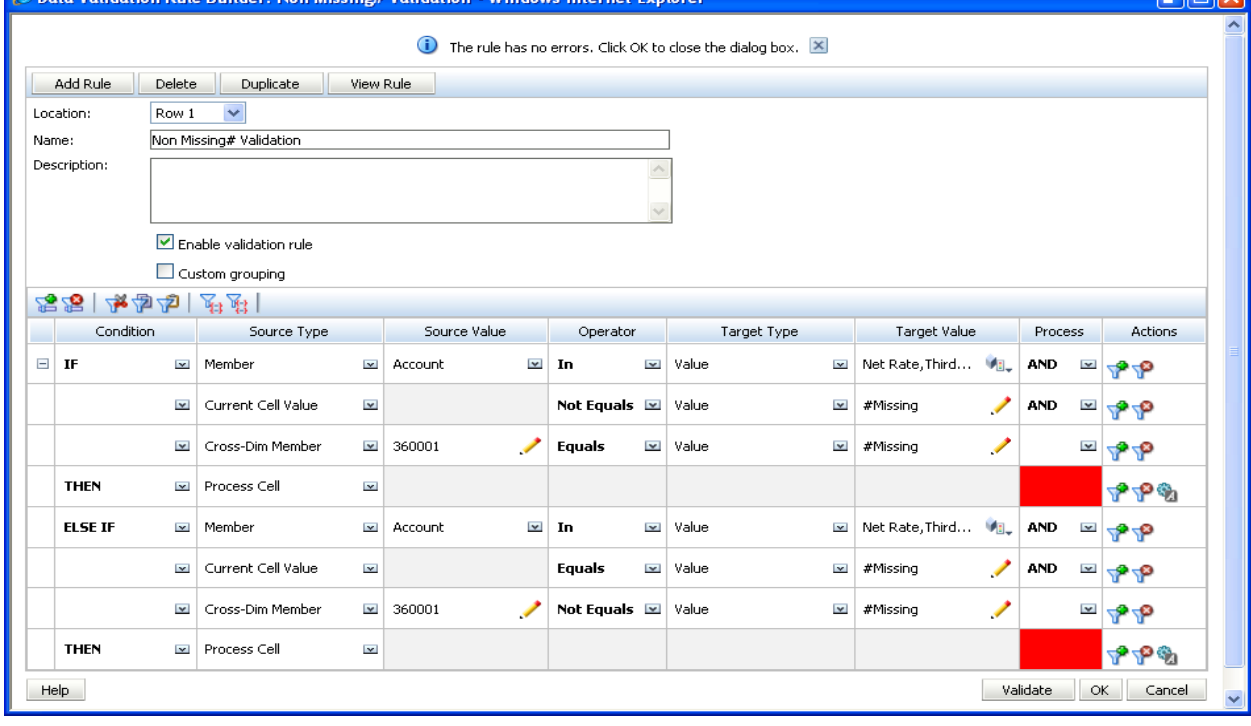

#### <span id="page-5-0"></span>**Define Data Form Location(scope)**

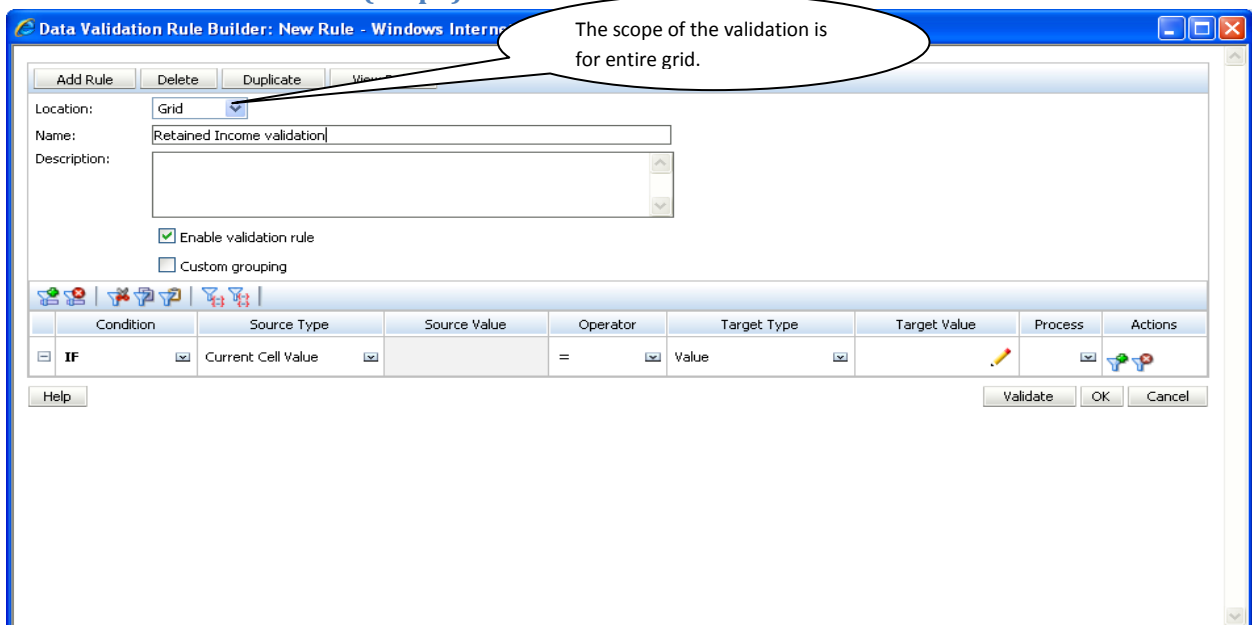

## <span id="page-5-1"></span>**Define the Source Type**

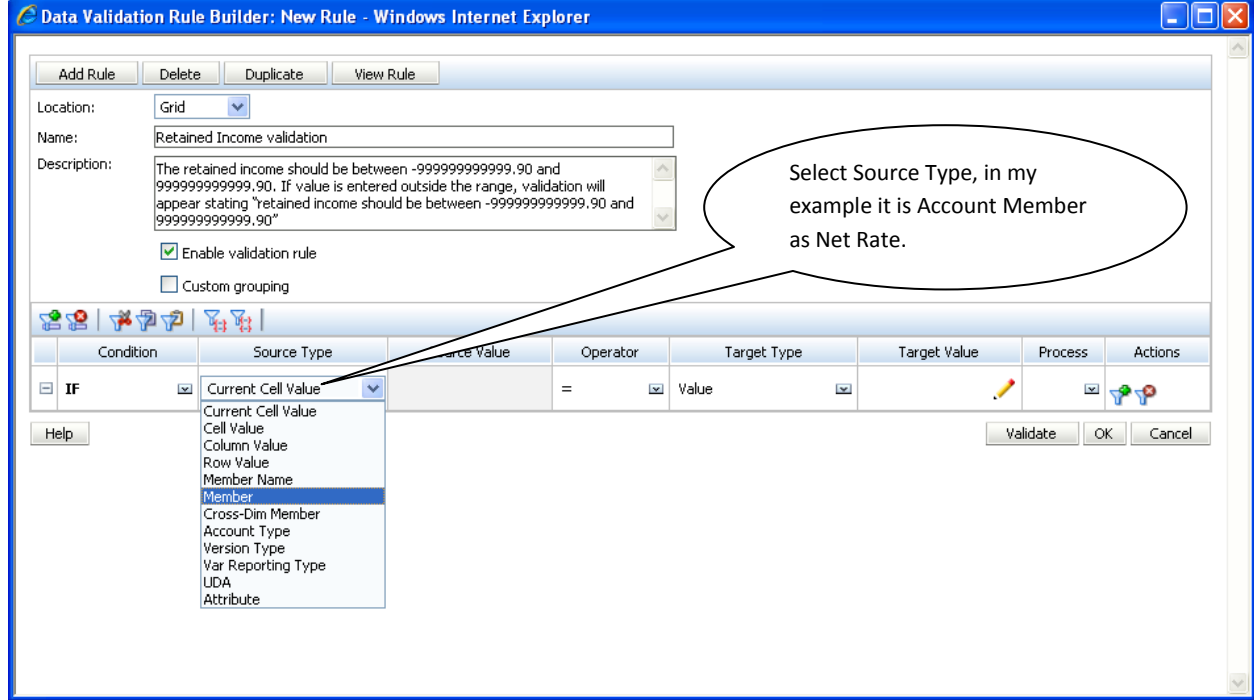

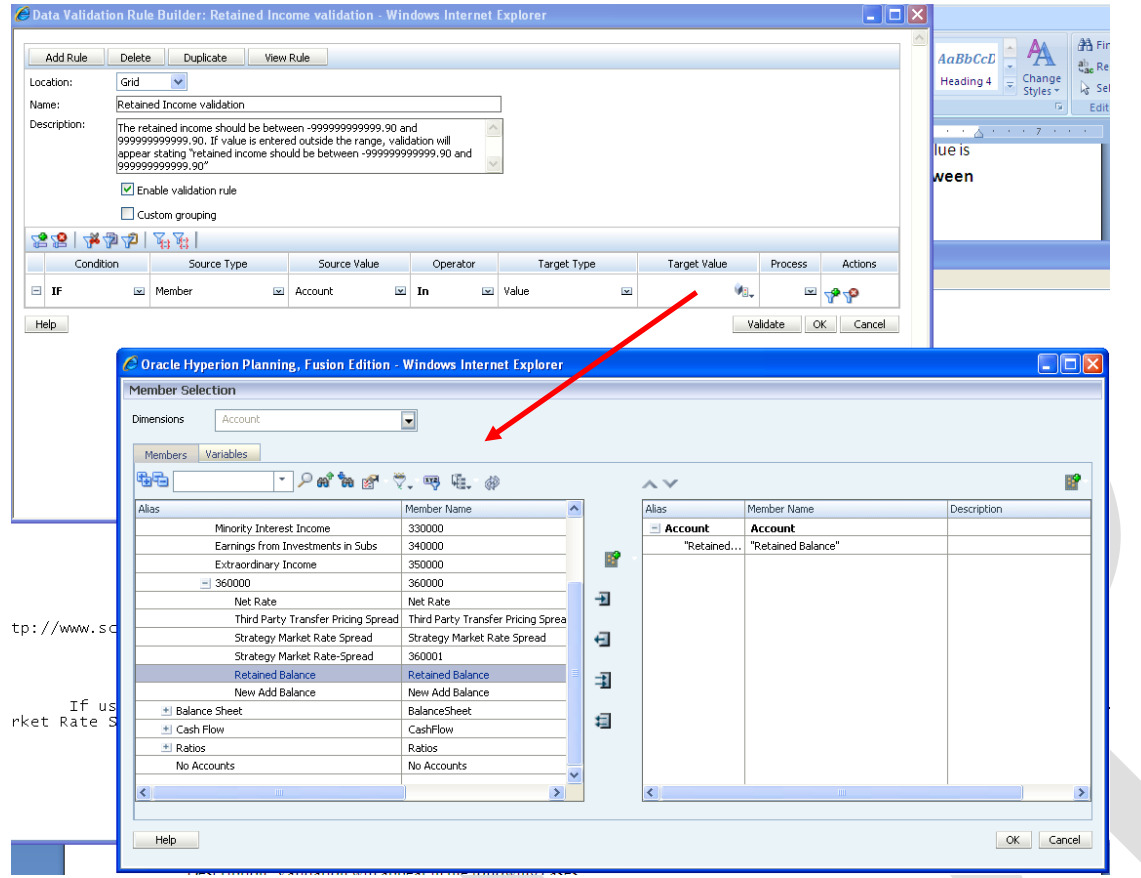

In the process cell option specifies the criteria. In the below example. The retained income should be in between -99999999.90 to +99999999.90. However, if criteria fail, the cell format will be changed along with custom message.

#### <span id="page-7-0"></span>**Validation Description**

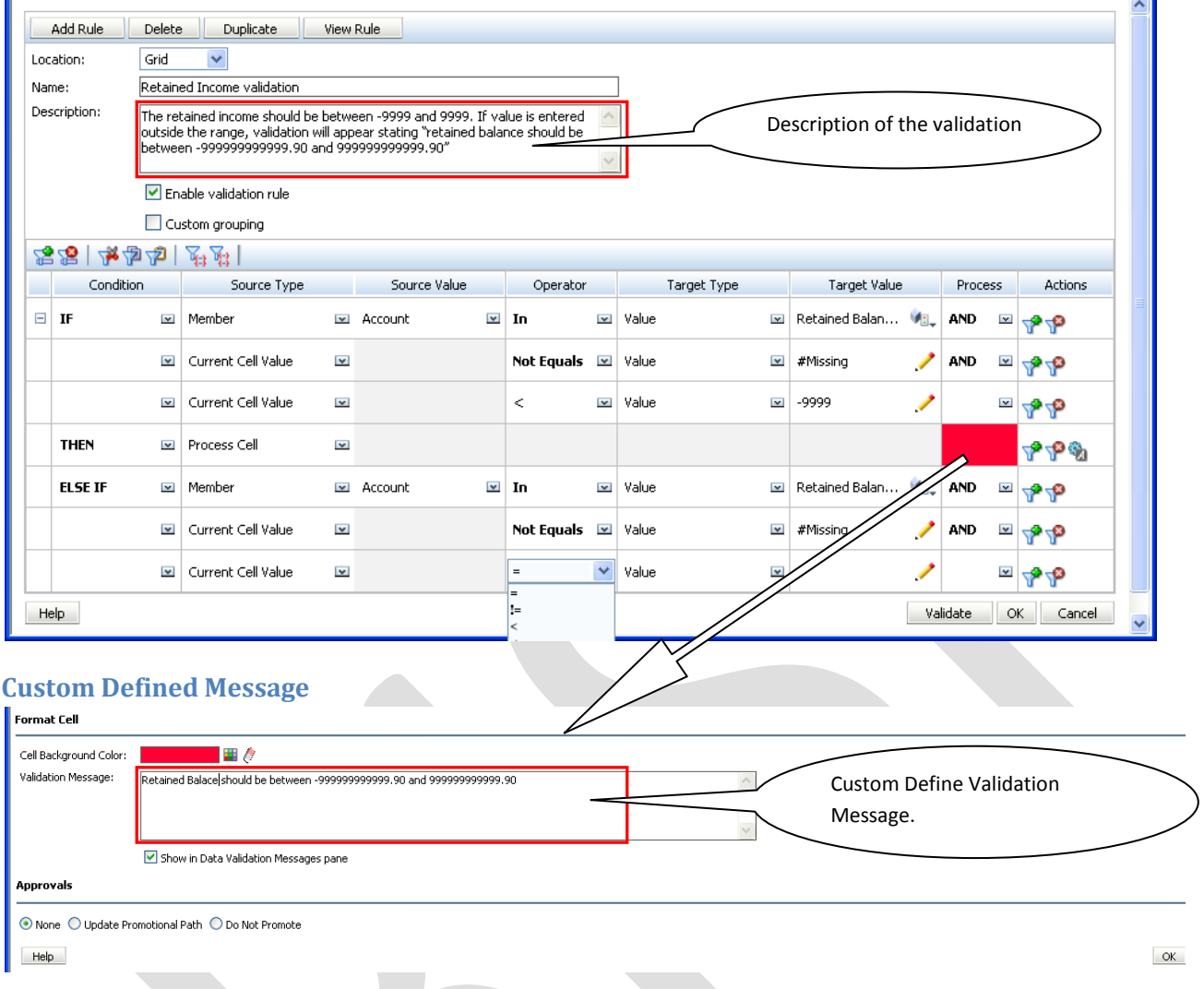

<span id="page-7-1"></span>However, in the below example, there is an additional Else Criteria. The account member name should be "Retained Balance", should not be #MISSING and greater then >9999.

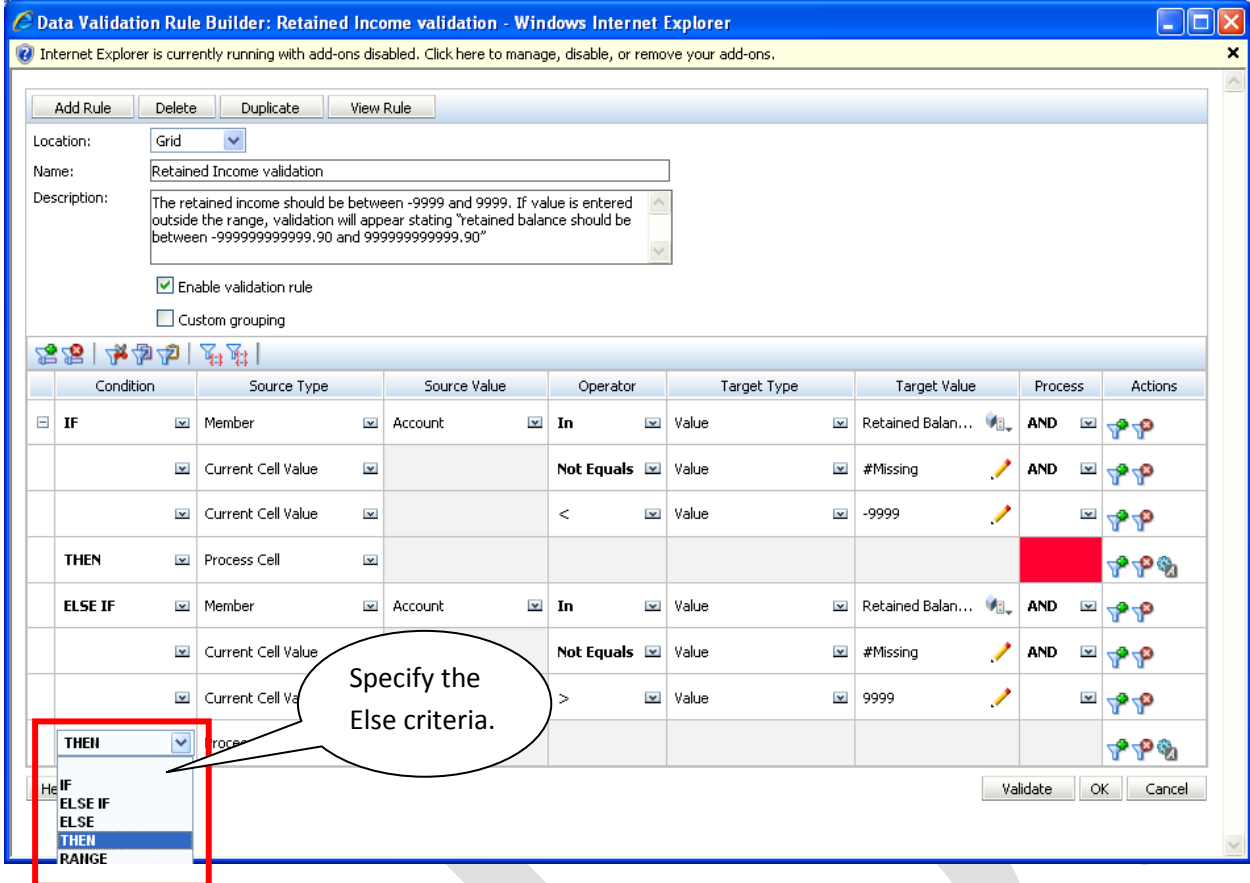

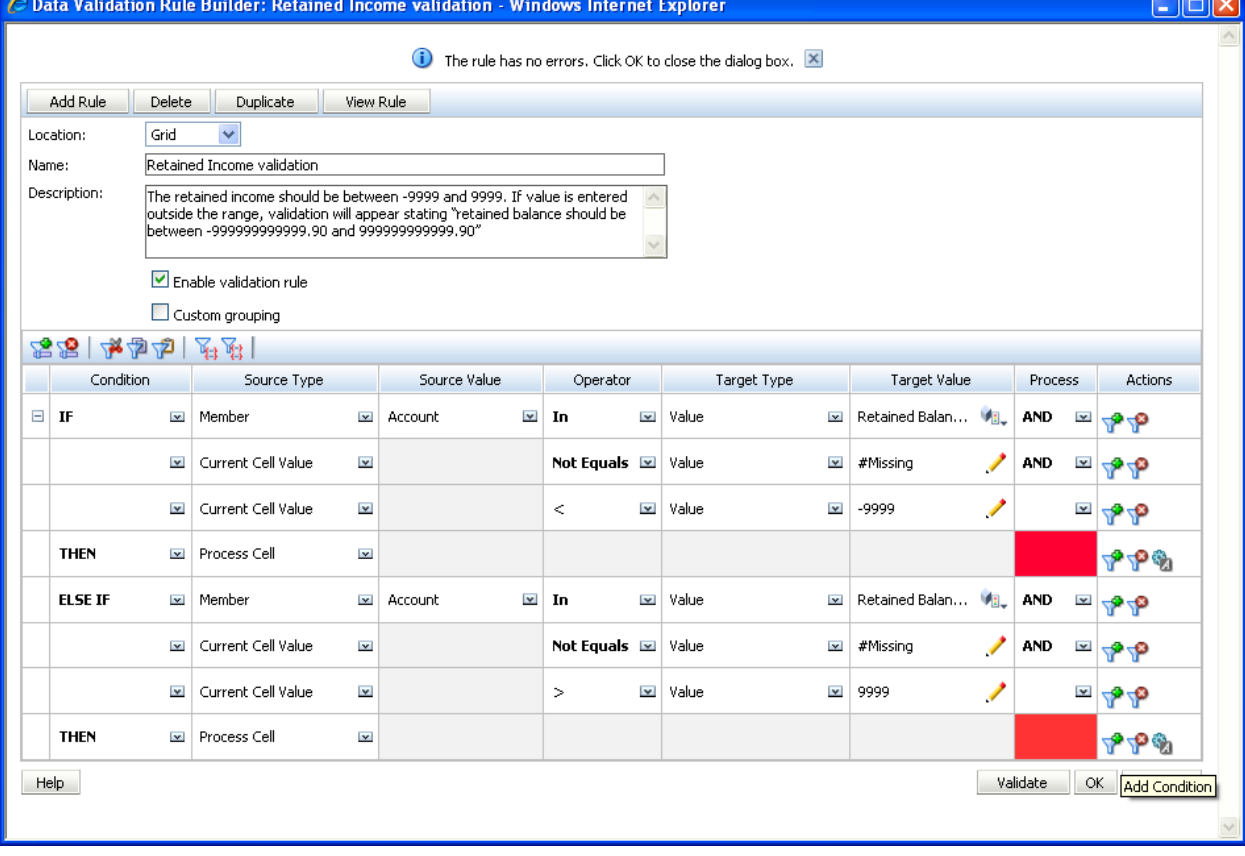

#### <span id="page-9-0"></span>**Save Validation Rule and provide name**

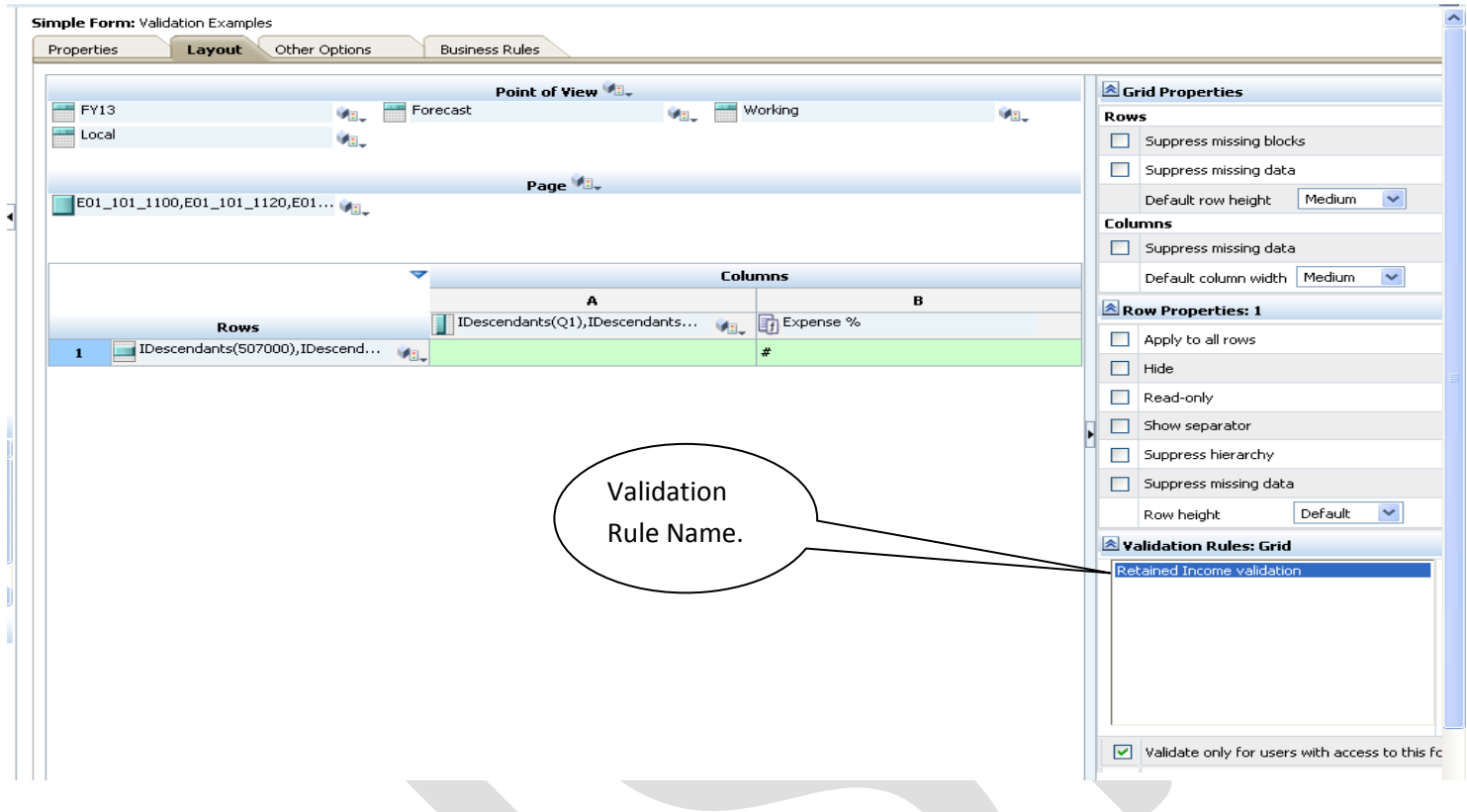

## <span id="page-9-1"></span>**Example: Validation Rule fail to meet the criteria.**

ä,

Validation Rule Message and Cell formatting when validation rule failed to meet the creterial.

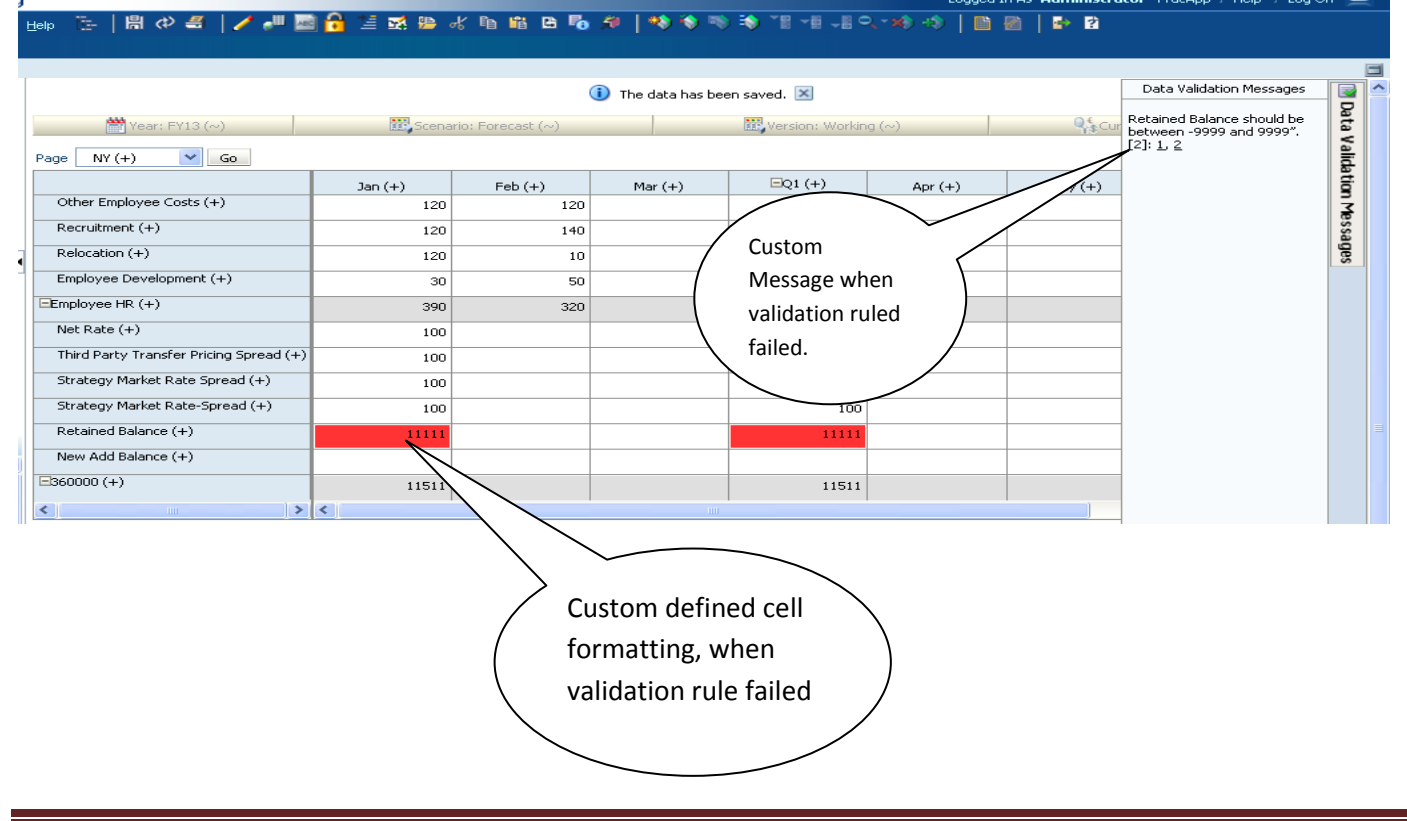

 $H = \frac{1}{2}$